### **Enterprise Payment Solutions**

ePay Portal

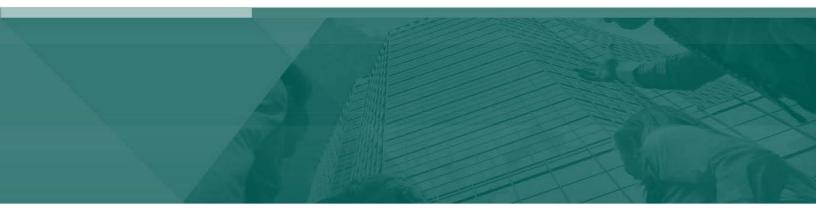

**ACH Collections Handbook** 

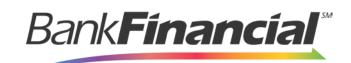

### Contents

| Ι.   | Introdu | uction                                                               | 1   |  |  |  |  |  |
|------|---------|----------------------------------------------------------------------|-----|--|--|--|--|--|
|      | Α.      | System Requirements                                                  | 1   |  |  |  |  |  |
| II.  | Loggin  | ng In                                                                | 2   |  |  |  |  |  |
| III. | Viewin  | /iewing Collection Items2                                            |     |  |  |  |  |  |
|      | A.      | The Transaction Status Summary                                       | 2   |  |  |  |  |  |
|      |         | 1. Transaction Status Report                                         | 5   |  |  |  |  |  |
|      | В.      | Current Collection Item Summary                                      | 7   |  |  |  |  |  |
|      |         | 1. Collection Item Status Report                                     | 8   |  |  |  |  |  |
|      | C.      | Collection Attempt Transaction Summary                               | .10 |  |  |  |  |  |
|      |         | 1. Collection Attempt Transaction Report                             | .12 |  |  |  |  |  |
| IV.  | Buildin | g Collection Reports                                                 | .13 |  |  |  |  |  |
|      | A.      | Collection Report Builder                                            | .14 |  |  |  |  |  |
|      |         | 1. Pulling Transactions                                              | .15 |  |  |  |  |  |
|      | В.      | Collection Item Report (Builder)                                     | .19 |  |  |  |  |  |
|      | C.      | The Collection Attempts Transaction Report and Event Report Builders | .22 |  |  |  |  |  |

# I. Introduction

The ACH Collections Handbook is a guide for your organization's transaction monitoring with the ACH Collection utility available through the application. Your organization's site Administrator will need to assign specific privileges and roles in order for you to access this application. For more information about the Administrator assigning privileges and roles, please see the User Administrator Handbook.

The ACH Collections utility gives a user the ability to monitor all ACH transactions that have been set up for re-presentments and are in the collection process. Whether items are to be automatically re-presented, or will need to be manually handled and collected by members within your organization—each item can be identified through this application and displayed in reporting.

There are three different tools used to track returned transactions.

- Status Summary Featured on the Home page of the application, this table lists all the items entered in the system within the past 60 calendar days. For each status, a total count and amount of transactions within that status is displayed.
- **Reports** Use a report builder to list collection items and other transactions in the system for a location or multiple locations within a specified date range.
- **Collection Details** View information pertaining to the transaction within the collection process. Details such as original (face) amount, reference numbers, and attempts at collection are displayed.

### A. System Requirements

In addition to high-speed Internet connection, the following browsers for Microsoft<sup>®</sup> Windows<sup>®</sup> have been approved for use with the application.

- Windows Vista<sup>®</sup> (except Starter or Home Basic): Microsoft Internet Explorer<sup>®</sup> 8 and 9.
- Windows 7: Microsoft Internet Explorer 8, 9, 10, and 11.
- Windows 8: Microsoft Internet Explorer 10.
- Windows 8.1, update 1: Microsoft Internet Explorer 11
- Windows 10: Microsoft Internet Explorer 11|Google Chrome

# II. Logging In

Your Admin user will provide you with access to ePay within Online Business Banking. Once logged into Online Business Banking, select Online Services from the drop-down menu. And then ePayment Portal from the Green Menu Bar and then Login to BankFinancial

| Online Services           | ~ |  |  |  |  |
|---------------------------|---|--|--|--|--|
| ePayment<br>Portal        |   |  |  |  |  |
| ProfitStars RDIC          |   |  |  |  |  |
| Login to ProfitStars RDIC |   |  |  |  |  |

# **III. Viewing Collection Items**

As a user, you have the ability to monitor transactions within the system and can identify the status of transactions. There are three sources of information available to you for viewing collections: the **Transaction Status Summary**, which covers all the transactions entered into the system, and the **Current Collection Item Summary** and **Collection Attempt Transaction Summary**, which are specific to collection items. In addition, you have the option of building custom reports with search filters you've selected. Please see "Building Collection Reports" for more information about selecting filters for custom reports.

### A. The Transaction Status Summary

The **Transaction Status Summary** can be found on the **Home** page upon logging in to the system. It represents the total number of items and dollar amounts of all ACH, Check 21, credit card debits/credits, refunds, returns, *and* collection items for *all* processing locations.

The **Transaction Status Summary** covers a rolling 60-day period and is broken down by a transaction's current status within the system. This summary allows you to quickly identify any unusual activity regarding your transactions with any of the following status types.

- Declined
- Error
- In Collection
- Voided
- Uncollected NSF
- Suspended (requires financial institution's action to approve or void)
- Disputed
- Invalid/Closed Account

The following table provides a list and definition of all the transaction statuses within the system, for reference.

| Status    | Definition                                                                                                    |
|-----------|----------------------------------------------------------------------------------------------------|
| Approved  | The transaction has been verified and will be processed at the designated cut-off time.                                                                        |
| Processed | The transaction has been transmitted to the appropriate network (ACH or Check 21). Changes can no longer be made, and the transaction can no longer be voided. |
| Collected | (ACH Only) The transaction, originally returned NSF, has been represented to the Fed by ProfitStars, and funds were recovered.                                 |

| Status                 | Definition                                                                                                    |
|------------------------|----------------------------------------------------------------------------------------------------|
| Awaiting Capture       | Status for credit card transactions only.                                                                                                    |
| Awaiting Approval      | The transaction has been verified, but the amount of the transaction exceeded the <b>Dual Authorization</b> limit of the user who created it. An authorized approver must review and then either approve or void the transaction.                                                                                                    |
| Declined               | The transaction has been declined by the system and will not be processed. The transaction exceeded either <b>Dual Authorization</b> limits or <b>Velocity</b> limits.                                                                                                    |
| Voided                 | The transaction has been voided and will not be processed.<br>Transactions cannot be voided once they are in the <b>Processed</b><br>status.                                                                                                    |
| Error                  | An internal error has occurred within the EPS system. Contact your first line of support.                                                                                                    |
| In Collection          | (ACH Only) The transaction, returned NSF, is in the process of being re-presented to the Fed by ProfitStars.                                                                                                    |
| In Research            | May be used by your support group.                                                                                                    |
| Uncollected NSF        | ( <i>ACH Only</i> ) The transaction was returned to ProfitStars NSF by the Fed, and funds could not be recovered.                                                                                                    |
| Suspended              | The transaction has been verified, but it has exceeded <b>Velocity</b> limits.<br>This item requires action from a user within your organization.                                                                                                    |
| Disputed               | ( <i>ACH Only</i> ) The transaction was returned to ProfitStars by the Fed because the account holder at the receiving financial institution has disputed its validity. The transaction will be charged back (reversed).                                                                                                    |
| Invalid/Closed Account | ( <i>ACH Only</i> ) The transaction was returned to ProfitStars by the Fed because the account number at the receiving financial institution was invalid or because the account was closed.                                                                                                    |
| Resolved               | The transaction has been moved into a <b>Resolved</b> status by a user<br>to indicate that no further action related to the transaction is<br>required. Transactions can be moved into a <b>Resolved</b> status from a<br>status of <b>Declined</b> , <b>Voided</b> , <b>Invalid/Closed Account</b> , <b>Disputed</b> ,<br><b>Uncollected NSF</b> , Error, or <b>In Research</b> . |

The below figure is an example of the **Transaction Status Summary** on the **Home** page once a user logs in to the system. A status in this summary will become a hyperlink if there are items in a status. Selecting an active status hyperlink will trigger a *Transaction Status Report* of all the transactions within that status (see next section).

| Current Transact<br>This is a summary repo<br>Central Time (CT). |       |         |         |
|------------------------------------------------------------------|-------|---------|---------|
| <b>Transaction Status</b>                                        | Sumn  | nary    |         |
| Status                                                           | Items | Debits  | Credits |
| Approved                                                         |       |         |         |
| Processed                                                        |       |         |         |
| Collected                                                        |       |         |         |
| Awaiting Capture                                                 |       |         |         |
| Awaiting Approval                                                | 2     | \$11.00 |         |
| Declined                                                         | 2     | \$35.00 |         |
| Voided                                                           |       |         |         |
| Error                                                            |       |         |         |
| In Collection                                                    |       |         |         |
| In Research                                                      |       |         |         |
| Uncollected NSF                                                  |       |         |         |
| Suspended                                                        |       |         |         |
| Disputed                                                         |       |         |         |
| Invalid / Closed Account                                         |       |         |         |
| Resolved                                                         |       |         |         |
| Other Check21 Returns                                            |       |         |         |

FIGURE 7 - TRANSACTION STATUS SUMMARY

### 1. Transaction Status Report

A *Transaction Status Report* is a pre-defined report listing all transactions within a specific status. It automatically generates when you select a status hyperlink from the **Current Transaction Summary**.

The list will contain items that have been processed within the last 60 days and will give you access to individual transaction information. The report can be printed or saved (exported) into a Microsoft<sup>®</sup> Office Excel<sup>®</sup> spreadsheet (.xls) or a comma-delimited file (.csv).

1. From the **Home** page, select a status that appears as a hyperlink (contains values in the **Current Transaction Summary**). For example, select **Approved**.

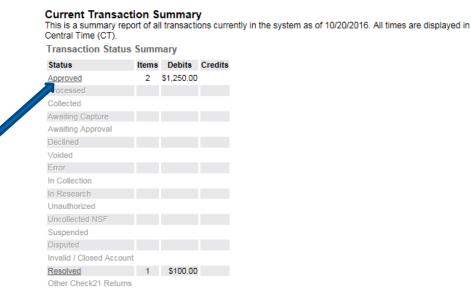

FIGURE 8 - TRANSACTION STATUS SUMMARY, APPROVED STATUS LINK

2. A list of the first 25 (default value) transactions are displayed. You may decide to export the contents of this report. To view details for an individual transaction, select the **View** link in the far left column for that transaction.

| Title: Transaction Approved                                                                                                    |                 |               | :                   | × Save        | to My Reports        | Share to All Users   |                                             | Run Rej                                 | port        |
|----------------------------------------------------------------------------------------------------|-----------------|---------------|---------------------|---------------|----------------------|----------------------|---------------------------------------------|-----------------------------------------|-------------|
| REPORT FILTERS                                                                                                    |                 |               |                     |               |                      |                      |                                             | Show Rep                                | ort Filters |
| TRANSACTION RESULTS O                                                                                                    | RITERIA (The va | alues below o | do not represent ti | he selections | above unless the rep | oort is run.)        | Collapse T                                  | ransaction Resul                        | ts Criteria |
| Location:       - ALL         DateFilter:       Transactions Created         Between:       10/20/2016 and 12/20/2016         Transaction Status:       Approved         Settlement Status:       - ALL         Origin of Transaction:       - ALL         Originated As:       - ALL         Originated As:       - ALL         Operation:       - ALL         Authority Response Code:       - ALL         Print Report       Microsoft Office Excel Workbook (".xis) >> |                 |               |                     |               | coort                |                      |                                             |                                         |             |
| << First < Previous                                                                                                    | Next > !        | Last >>       | /iew All Pa         | ige: 1 (      | 30 Records Per Pag   | ge: 25 <u>Change</u> | Displaying pag                              | e 1 of 1, Records 1                     | to 2 of 2.  |
| Transaction Date                                                                                                    | Status          | Response      | Payment Type        | Operation     | Name on Account      | Transaction Number   | Ref. Number                                 | Location Name                           | Amount      |
| View 12/19/2016 2:52:30 PM                                                                                                    | CT Approved     | Success       | Checking            | Sale          | Jethro Smith         | 112                  | WFXN6FLGBA1                                 | Payments                                | \$500.00    |
| View 12/19/2016 2:54:08 PM                                                                                                    | CT Approved     | Success       | Checking            | Sale          | Sally                | 45                   | XMXN6FLGBA1                                 | Payments                                | \$750.00    |
|                                                                                                    |                 |               |                     |               |                      | To                   | edits<br>tal Count: 0<br>tal Amount: \$0.00 | Debits<br>Total Count:<br>Total Amount: | -           |

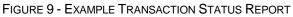

**Transaction Details** 

**3.** The **Transaction Details** page appears, including the **Show Events** and **Show Audit History** options.

| This page displays the detailed information for a particular transaction. |                                     |                       |  |  |  |  |
|---------------------------------------------------------------------------|-------------------------------------|-----------------------|--|--|--|--|
| Transaction Information                                                   |                                     |                       |  |  |  |  |
| Customer (ID):                                                            | Smith, Jethro (77878)               | Void This Transaction |  |  |  |  |
| Effective Date:                                                           | Thursday, December 29,<br>2016 edit |                       |  |  |  |  |
| Sale:                                                                     | \$500.00 edit                       |                       |  |  |  |  |
| Payment Method:                                                           | ACH                                 |                       |  |  |  |  |
| From Account Type:                                                        | Checking                            |                       |  |  |  |  |
| Account Number:                                                           | 271972899 / XXXXXX1615              |                       |  |  |  |  |
| To Location:                                                              | Payments                            |                       |  |  |  |  |
| Current Status:                                                           | Approved                            |                       |  |  |  |  |
| Source Application:                                                       | Merchant Portal                     |                       |  |  |  |  |
| Auth. Response:                                                           | Success                             |                       |  |  |  |  |
| Transaction Number:                                                       | 112                                 |                       |  |  |  |  |
| Reference #:                                                              | WFXN6FLGBA1                         |                       |  |  |  |  |
| Payment Origin:                                                           | Signature Original                  |                       |  |  |  |  |
| Settlement Status:                                                        | To Be Originated                    |                       |  |  |  |  |
| Description:<br>Notification Method:                                      | Merchant Notify                     |                       |  |  |  |  |
| Email Address:                                                            | iharrell@bankfinancial.com          |                       |  |  |  |  |
| Email Address:                                                            | Monday, December 19, 2016           |                       |  |  |  |  |
| Transaction Date:                                                         | 2:52 PM CT                          |                       |  |  |  |  |
| Originating As:                                                           | ACH                                 |                       |  |  |  |  |
| Show Events Shore                                                         | w Audit History                     |                       |  |  |  |  |

FIGURE 10 - TRANSACTIONS DETAILS PAGE WITH SHOW EVENTS AND AUDIT HISTORY OPTIONS

**NOTE**: Additional transaction details may be listed, depending on the type of ACH transaction displayed.

### **B.** Current Collection Item Summary

The **Current Collection Item Summary** is a total of all the collection items within the system for the past 60 days and is broken down by a transaction's current status within the system. Use the following steps to view the **Current Collection Item Summary**.

1. From the top of the page, select the **Collectors** tab.

| Bank <b>Financial</b> ® | Search: Last/Company Nam                       | ?     |
|-------------------------|------------------------------------------------|-------|
|                         | Home   Transactions   Collections   Admin   Re | ports |

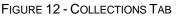

The **Current Collection Item Summary** appears. Each status can be selected for more information. Selecting a status link with **Items** and **Amount** fields posted will navigate you to the *Collection Item Status Report*, detailed in the next section. Selecting a link without any **Items** or **Amount** fields posted will navigate you to a search tool used to find items in the system. See "Collection Report Builder," for more information about building custom collection reports.

| Current C<br>This is a summa |       |        |
|------------------------------|-------|--------|
| Status                       | Items | Amount |
| Scheduling                   |       |        |
| Waiting On Face              |       |        |
| Scheduled                    |       |        |
| Collected                    |       |        |
| Returned NSF                 |       |        |
| Resolved                     |       |        |
| Disputed                     |       |        |
|                              |       |        |
| Bad Account                  |       |        |
| Uncollectable                |       |        |
| Pulled                       |       |        |

FIGURE 13 - CURRENT COLLECTION ITEM SUMMARY, WITH COLLECTED ITEMS INDICATED

The following table describes the statuses listed in the **Current Collection Item Summary**, with definitions for each status type listed in alphabetical order.

| Status          | Definition                                                                                                    |  |  |  |
|-----------------|----------------------------------------------------------------------------------------------------|--|--|--|
| Bad Account     | A transaction has been returned because the account number is invalid. The transaction will be charged back.                                                                       |  |  |  |
| Collected       | A transaction has been recovered.                                                                                                    |  |  |  |
| Disputed        | An account holder has disputed the transaction. The transaction will be charged back (returned).                                                                                   |  |  |  |
| Pulled          | An individual within your organization has pulled the transaction from the collection process. No further processing will occur.                                                   |  |  |  |
| Resolved        | An individual within your organization has marked this transaction as resolved. No further processing will occur.                                                                  |  |  |  |
| Returned NSF    | A transaction has been returned for insufficient funds.                                                                                                    |  |  |  |
| Scheduled       | An attempt has been made, or is scheduled to be made, to collect the face value and/or return item fee (if applicable) of a transaction. The transaction has not yet been settled. |  |  |  |
| Scheduling      | This function is not available, currently.                                                                                                    |  |  |  |
| Uncollectable   | A transaction could not be recovered.                                                                                                    |  |  |  |
| Waiting on Face | This function is not available, currently.                                                                                                    |  |  |  |

### 1. Collection Item Status Report

The *Collection Item Status Report* is a pre-defined report listing all collection items within a specific status in the last 60 days. It automatically generates when you select a status link from the **Current Collection Item Summary**.

1. Log in to the system and select the **Collect** ns tab from the top of the page.

| Bank <b>Financial</b> <sup>®</sup> | Search: Last/Company Love                 | ?       |
|------------------------------------|-------------------------------------------|---------|
|                                    | Home   Transactions   Collections   Admin | Reports |

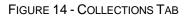

2. The Current Collection Item Summary appears. Select a status link with Items and Amount fields posted.

### **Current Collection Item Summary**

This is a summary report of all collection items currently in the system as of 10/19/2015.

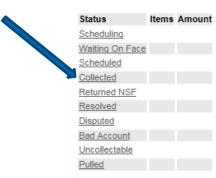

FIGURE 15 - CURRENT COLLECTION ITEM SUMMARY, WITH COLLECTED STATUS INDICATED

**3.** The *Collection Item Status* report appears, with collection items from the specific status you selected. For example, selecting the **Bad Account** status will draw a report with all the items in collection due to a bad account.

| view       | Name on Account | Amount  | Face or Fee  | Status      | Return Date                  | Current Attempt         |
|------------|-----------------|---------|--------------|-------------|------------------------------|-------------------------|
| /iew       |                 | \$25.0  | 0 NSF Fee    | Bad Account | Friday, March 27, 2009       | 2                       |
| iew        |                 | \$25.0  | 10 NSF Fee   | Bad Account | Thursday, March 26, 2009     | 2                       |
| iew        |                 | \$145.0 | 2 Face       | Bad Account | Tuesday, March 24, 2009      | 2                       |
| iew        |                 | \$25.0  | 0 NSF Fee    | Bad Account | Monday, March 09, 2009       | 3                       |
| view       |                 | \$32.   | 15 Face      | Bad Account | Wednesday, March 04, 2009    | 3                       |
| <u>iew</u> |                 | \$25.0  | 0 NSF Fee    | Bad Account | Wednesday, March 04, 2009    | 2                       |
| new        |                 | \$15.8  | 88 Face      | Bad Account | Wednesday, March 04, 2009    | 3                       |
| view_      |                 | \$10.0  | 10 Face      | Bad Account | Friday, February 06, 2009    | 3                       |
| view       |                 | \$25.0  | 0 NSF Fee    | Bad Account | Friday, February 06, 2009    | 2                       |
| /iew       |                 | \$25.0  | 10 NSF Fee   | Bad Account | Wednesday, February 04, 2009 | 3                       |
| /iew       |                 | \$25.0  | 0 NSF Fee    | Bad Account | Monday, February 02, 2009    | 3                       |
| view       |                 | \$111.  | 0 Face       | Bad Account | Monday, February 02, 2009    | 3                       |
| view       |                 | \$25.0  | 0 NSF Fee    | Bad Account |                              | 1                       |
| view       |                 | \$25.0  | 0 NSF Fee    | Bad Account |                              | 1                       |
| <u>new</u> |                 | 923.1   | 10 1131 1 66 | Dad Account |                              |                         |
|            |                 |         |              |             |                              | Debit<br>Total Count: 1 |
| xport      | 17              |         |              |             |                              | Total Amount: \$539.2   |

FIGURE 16 - COLLECTION ITEM STATUS REPORT, BAD ACCOUNT

**4.** Select the **View** option to the left of a collection item to see more information about the transaction.

| view        | Name on Account | Amount   | Face or Fee | Status      | Return Date                  | Current Attempt |
|-------------|-----------------|----------|-------------|-------------|------------------------------|-----------------|
| view .      |                 | \$25.00  | NSF Fee     | Bad Account | Friday, March 27, 2009       | 2               |
| view        |                 | \$25.00  | NSF Fee     | Bad Account | Thursday, March 26, 2009     | 2               |
| view        |                 | \$145.02 | Face        | Bad Account | Tuesday, March 24, 2009      | 2               |
| view        |                 | \$25.00  | NSF Fee     | Bad Account | Monday, March 09, 2009       | 3               |
| /iew        |                 | \$32.35  | Face        | Bad Account | Wednesday, March 04, 2009    | 3               |
| <u>view</u> |                 | \$25.00  | NSF Fee     | Bad Account | Wednesday, March 04, 2009    | 2               |
| new         |                 | \$15.88  | Face        | Bad Account | Wednesday, March 04, 2009    | 3               |
| view        |                 | \$10.00  | Face        | Bad Account | Friday, February 06, 2009    | 3               |
| /iew        |                 | \$25.00  | NSF Fee     | Bad Account | Friday, February 06, 2009    | 2               |
| view        |                 | \$25.00  | NSF Fee     | Bad Account | Wednesday, February 04, 2009 | 3               |
| view.       |                 | \$25.00  | NSF Fee     | Bad Account | Monday, February 02, 2009    | 3               |
| view        |                 | \$111.00 | Face        | Bad Account | Monday, February 02, 2009    | 3               |
| view        |                 | \$25.00  | NSF Fee     | Bad Account |                              | 1               |
| view        |                 | \$25.00  | NSF Fee     | Bad Account |                              | 1               |

FIGURE 17 - VIEW OPTION

The Collection Details page appears, with information about the collection item.

|                                                                                                    | *                                                                             | ation for a particular collection. |             |  |  |  |
|----------------------------------------------------------------------------------------------------|-------------------------------------------------------------------------------|------------------------------------|-------------|--|--|--|
|                                                                                                    | n Date: Wednesday, Octob<br>nount: \$750.00                                   | ber 14, 2015                       |             |  |  |  |
| Reference Number: <u>31MQM05FBF1</u><br>Transaction Number: :5:1334762<br>Original Amount: \$750.00<br>Name On Account: Selly McGillaco<br>Effective Date: Tuesday, October 13, 2015 |                                                                               |                                    |             |  |  |  |
| Face Ar                                                                                                    | items associated with th<br>nount: \$750.00<br>Status: Collected<br>itempt: 3 | iis collection.                    |             |  |  |  |
| Attempt                                                                                                    | Status                                                                        | Originally Scheduled               | Ref. Number |  |  |  |
| 2                                                                                                    | Returned NSF                                                                  | Wednesday, October 14, 2015        | 63T6FY6FBF1 |  |  |  |
| 3                                                                                                    | Collected                                                                     | Sunday, November 01, 2015          | 4S1DFY6FBF1 |  |  |  |
|                                                                                                    |                                                                               |                                    |             |  |  |  |
| Attempt                                                                                                    | Status                                                                        | Originally Scheduled               | Ref. Number |  |  |  |
| 1                                                                                                    | Returned NSF                                                                  | Wednesday, October 14, 2015        | 73T6FY6FBF1 |  |  |  |
| 2                                                                                                    | Collected                                                                     | Sunday, November 01, 2015          | 6S1DFY6FBF1 |  |  |  |

FIGURE 18 - COLLECTION DETAILS PAGE

### C. Collection Attempt Transaction Summary

The **Collection Attempt Transaction Summary** displays all the collection attempt transactions in the system within the last 60 days. Any ACH item that has been returned within the last 60 days will be included in the item count and amount field of the status corresponding to the reason for return or collection status.

1. From the top of the page, select the **Collections** tab.

| Bank <b>Financial</b> ** | Search: | Last/Company Name | ~           | ?               |
|--------------------------|---------|-------------------|-------------|-----------------|
|                          | Home    | Transactions      | Collections | Admin   Reports |

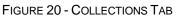

2. From the left navigational bar, under the Collection Attempts heading, select **Transaction Summary.** 

| Reports<br>Collections<br>Collection Report Builder | Collection At<br>This is a summary repo |       |        |         |  |  | n as of 10/1 | 8/2015. |
|-----------------------------------------------------|-----------------------------------------|-------|--------|---------|--|--|--------------|---------|
| Collection Items                                    | Status                                  | Items | Debits | Credits |  |  |              |         |
| Item Summary                                        | Approved                                |       |        |         |  |  |              |         |
| Item Report                                         | Processed                               |       |        |         |  |  |              |         |
| Collection Attempts                                 | Collected                               |       |        |         |  |  |              |         |
| Transaction Summary<br>Transaction Report Builder   | Awaiting Capture                        |       |        |         |  |  |              |         |
| Event Report Builder                                | Awaiting Approval                       |       |        |         |  |  |              |         |
|                                                     | Declined                                |       |        |         |  |  |              |         |
|                                                     | Voided                                  |       |        |         |  |  |              |         |
|                                                     | Error                                   |       |        |         |  |  |              |         |
|                                                     | In Collection                           |       |        |         |  |  |              |         |
|                                                     | In Research                             |       |        |         |  |  |              |         |
|                                                     | Uncollected NSF                         |       |        |         |  |  |              |         |
|                                                     | Suspended                               |       |        |         |  |  |              |         |
|                                                     | Disputed                                |       |        |         |  |  |              |         |
|                                                     | Invalid / Closed Account                |       |        |         |  |  |              |         |
|                                                     | Resolved                                |       |        |         |  |  |              |         |
|                                                     | Other Check21 Returns                   |       |        |         |  |  |              |         |

FIGURE 21 - TRANSACTION SUMMARY OPTION

**3.** The **Collection Attempt Transaction Summary** page appears, with a list of statuses a collection item can be in. Select one of the status links to run a *Collection Attempt Transaction Report*, detailed in the next section.

| Status                   | Items | Debits      | Credits |  |
|--------------------------|-------|-------------|---------|--|
| Approved                 | 111   | \$9,283.41  |         |  |
| Processed                | 363   | \$21,627.31 |         |  |
| Collected                |       |             |         |  |
| Awaiting Capture         |       |             |         |  |
| Awaiting Approval        |       |             |         |  |
| Declined                 |       |             |         |  |
| Voided                   |       |             |         |  |
| Error                    |       |             |         |  |
| In Collection            |       |             |         |  |
| In Research              |       |             |         |  |
| Uncollected NSF          | 415   | \$26,485.22 |         |  |
| Suspended                |       |             |         |  |
| Disputed                 | 1     | \$25.00     |         |  |
| Invalid / Closed Account | 6     | \$204.47    |         |  |
| Resolved                 | 2     | \$203.23    |         |  |
| Other Check21 Returns    |       |             |         |  |

FIGURE 22 - COLLECTION ATTEMPT TRANSACTION SUMMARY

### 1. Collection Attempt Transaction Report

The *Collection Attempt Transaction Report* is a report that automatically generates when a user selects a status from the **Collection Attempt Transaction Summary**. The report will feature all collection attempt transactions within the system in the past 60 days.

1. Select a transaction status from the Collection Attempt Transaction Summary. For example, select the Invalid/Closed Account status.

| Status                   | Items | Debits      | Credits |  |
|--------------------------|-------|-------------|---------|--|
| Approved                 | 111   | \$9,283.41  |         |  |
| Processed                | 363   | \$21,627.31 |         |  |
| Collected                |       |             |         |  |
| Awaiting Capture         |       |             |         |  |
| Awaiting Approval        |       |             |         |  |
| Declined                 |       |             |         |  |
| Voided                   |       |             |         |  |
| Error                    |       |             |         |  |
| In Collection            |       |             |         |  |
| In Research              |       |             |         |  |
| Uncollected NSF          | 415   | \$26,485.22 |         |  |
| Suspended                |       |             |         |  |
| Disputed                 | 1     | \$25.00     |         |  |
| Invalid / Closed Account | 6     | \$204.47    |         |  |
| Resolved                 | 2     | \$203.23    |         |  |
| Other Check21 Returns    |       |             |         |  |

FIGURE 23 - INVALID/CLOSED ACCOUNT STATUS

2. The Collection Attempt Transaction Report will generate, listing all the collection attempts under this specific status within the last 60 days. Select the **View** link to the left of a transaction to see more information about a particular collection item.

| REPORT FILTERS                                                                                                    |                                                                                                    |                                                                                                  |                                                                                      |                                                                                                    |                                        |                                                                                                    | Show Rep                                                                                                    | ort Filters                                                                                            |                                                                                            |                                                                                                    |                                                                                                    |
|----------------------------------------------------------------------------------------------------|----------------------------------------------------------------------------------------------------|--------------------------------------------------------------------------------------------------|--------------------------------------------------------------------------------------|----------------------------------------------------------------------------------------------------|----------------------------------------|----------------------------------------------------------------------------------------------------|----------------------------------------------------------------------------------------------------|----------------------------------------------------------------------------------------------------|--------------------------------------------------------------------------------------------|----------------------------------------------------------------------------------------------------|----------------------------------------------------------------------------------------------------|
| TRANSACTION RESULTS                                                                                                    | CRITERIA (The value                                                                                                    | s below do not re                                                                                | present the selection                                                                | ns above unless the report is                                                                                                    | run.)                                  | Collapse                                                                                                    | Transaction Result                                                                                                    | ts Criteria                                                                                            |                                                                                            |                                                                                                    |                                                                                                    |
| DateFilter:<br>Between:<br>Transaction Status:<br>Settlement Status:<br>Origin Of Transaction:<br>Originated As:                                                                                                    | ALL<br>Transactions Create<br>6/1/2015 and 12/18/2<br>ALL<br>ALL<br>ALL<br>ALL<br>ALL                                                      |                                                                                                  |                                                                                      |                                                                                                    |                                        |                                                                                                    |                                                                                                    |                                                                                                    |                                                                                            |                                                                                                    |                                                                                                    |
|                                                                                                    | ALL<br>ALL                                                                                                    |                                                                                                  |                                                                                      |                                                                                                    |                                        |                                                                                                    |                                                                                                    |                                                                                                    |                                                                                            |                                                                                                    |                                                                                                    |
| Authority Response Code:                                                                                                    | - ALL<br>Next > Last                                                                                                    | 1101111                                                                                          |                                                                                      | Page: 1 Go                                                                                                    | Records Per Pag                        |                                                                                                    |                                                                                                    | Microsoft Office Excel                                                                                 | laying page 1                                                                              | of 1, Records                                                                                                    |                                                                                                    |
| Authority Response Code:<br>« First « Previous<br><u>Transaction Date</u>                                                                                                    | ALL<br>Next > Last<br><u>Status</u>                                                                                                    | Payment Type                                                                                     |                                                                                      | Transaction Number                                                                                                    |                                        | Ref. Number                                                                                                    |                                                                                                    |                                                                                                    | laying page 1<br>Operation                                                                 | of 1, Records                                                                                                    | 1 to 8 of<br>me Amou                                                                               |
| Authority Response Code:<br><< First < Previous<br>Transaction Date<br>iew 9/10/2015 5:56:26 PM                                                                                                    | - ALL<br>Next > Last<br>Status<br>CT Processed                                                                                             | Payment Type<br>Checking                                                                         | Sally McGillim                                                                       | Transaction Number<br>{5abe43a2-cad0-42b6-9f35-                                                                                                    | a6832e4951f7}:P:2                      | Ref. Number<br>SBF6Z82FBF1                                                                                           | inge                                                                                                    |                                                                                                    | laying page 1<br>Operation<br>Sale                                                         | of 1, Records<br>Location Nar<br>Payments                                                                         | 1 to 8 of 1<br>me Amou<br>\$1.1                                                                    |
| Authority Response Code:<br>CC First C Previous<br>Transaction Date<br>iew 9/10/2015 5:56:26 PM<br>iew 9/10/2015 5:56:26 PM                                                                                                    | - ALL<br>Next > Last<br>Status<br>CT Processed<br>CT Processed                                                                             | Payment Type<br>Checking<br>Checking                                                             | Sally McGillim<br>Ed Jones                                                           | Transaction Number<br>{5abe43a2-cad0-42b6-9f35-<br>{5abe43a2-cad0-42b6-9f35-                                                                                          | a6832e4951f7}:P:2<br>a6832e4951f7}:F:1 | Ref. Number<br>SBF6Z82FBF1<br>TBF6Z82FBF1                                                                            | inge<br>Unit Number                                                                                                    | Displ                                                                                                  | laying page 1<br>Operation<br>Sale<br>Sale                                                 | of 1, Records<br>Location Nar<br>Payments<br>Payments                                                             | 1 to 8 of 8<br>me <u>Amou</u><br>\$1.0<br>\$25.0                                                   |
| Image: Contract of Contract of  | ALL<br>Next > Last<br>Status<br>CT Processed<br>CT Processed<br>CT Processed                                                               | Payment Type<br>Checking<br>Checking<br>Checking                                                 | Sally McGillim<br>Ed Jones<br>Mary Edwards                                           | Transaction Number<br>(5abe43a2-cad0-42b6-9f35-<br>(5abe43a2-cad0-42b6-9f35-<br>(2:1334762:P:2                                                                        | a6832e4951f7}:P:2<br>a6832e4951f7}:F:1 | Ref. Number<br>SBF6Z82FBF1<br>TBF6Z82FBF1<br>Y1KHL05FBF1                                                             | Unit Number<br>(da17e327-1c68-48                                                                                             | Displ<br>a7-af65-a8ffd2a70e04;                                                                         | laying page 1<br>Operation<br>Sale<br>Sale<br>Sale                                         | of 1, Records<br>Location Nar<br>Payments<br>Payments<br>Payments                                                 | 1 to 8 of 8<br>me <u>Amou</u><br>\$1.0<br>\$25.0<br>\$1.0                                          |
| Image: Content of the second second | ALL  Next > Last  Status  CT Processed  CT Processed  CT Processed  CT Processed                                                           | Payment Type<br>Checking<br>Checking<br>Checking<br>Checking                                     | Sally McGilim<br>Ed Jones<br>Mary Edwards<br>Howard Dell                             | Transaction Number<br>(5abe43a2-cad0-42b6-9f35-<br>(5abe43a2-cad0-42b6-9f35-<br>:2:1334762:P:2<br>:2:1334762:P:2                                                      | a6832e4951f7}:P:2<br>a6832e4951f7}:F:1 | Ref. Number<br>SBF6Z82FBF1<br>TBF6Z82FBF1<br>Y1KHL05FBF1<br>Z1KHL05FBF1                                              | Unit Number<br>(da17e327-1c68-48<br>(da17e327-1c68-48                                                                        | Displ<br>a7-af65-a8ffd2a70e04,<br>a7-af65-a8ffd2a70e04,                                                | laying page 1<br><u>Operation</u><br>Sale<br>Sale<br>Sale<br>Sale<br>Sale<br>Sale          | of 1, Records<br>Location Nar<br>Payments<br>Payments<br>Payments<br>Payments                                     | 1 to 8 of 8<br>me Amou<br>\$1.0<br>\$25.0<br>\$1.0<br>\$25.0                                       |
| Authority Response Code:<br><- First                                                                                                    | ALL      Status      Trocessed      CT Processed      CT Processed      CT Processed      d CT Uncollected NS                              | Payment Type<br>Checking<br>Checking<br>Checking<br>Checking<br>Checking<br>Checking             | Sally McGillim<br>Ed Jones<br>Mary Edwards<br>Howard Dell<br>Ken Smith               | Transaction Number           (5abe43a2-cad0-42b6-9f35-           (5abe43a2-cad0-42b6-9f35-           :2:1334762:P:2           :2:1334762:P:1           :5:1334762:P:2 | a6832e4951f7}:P:2<br>a6832e4951f7}:F:1 | Ref. Number<br>SBF6Z82FBF1<br>TBF6Z82FBF1<br>Y1KHL05FBF1<br>Z1KHL05FBF1<br>63T6FY6FBF1                               | Unit Number<br>(da17e327-1c68-48<br>(da17e327-1c68-48<br>(da17e327-1c68-48                                                   | Displ<br>a7-af65-a8ffd2a70e04<br>a7-af65-a8ffd2a70e04<br>a7-af65-a8ffd2a70e04                          | laying page 1<br>Operation<br>Sale<br>Sale<br>Sale<br>Sale<br>Sale<br>Sale<br>Sale<br>Sale | of 1, Records<br>Location Nar<br>Payments<br>Payments<br>Payments<br>Payments<br>Payments                         | s 1 to 8 of 8<br>me Amou<br>\$1.0<br>\$25.0<br>\$1.0<br>\$25.0<br>\$1.0<br>\$25.0<br>\$1.0         |
| Authority Response Code:           CC Field         C Previous           Transaction Date         C Previous           demy 9102015 5.58:28 PM         Address 9122015 5.88:28 PM           demy 9122015 6.02:53 PM         Address 9222015 6.02:53 PM           demy 912212015 6.02:53 PM         Address 10:122015 6.03:58 PM           demy 912212015 6.03:58 PM         Difference 10:122015 FM           demy 91221215 6.03:58 PM         Difference 10:122015 FM                                                                                                    | Nucl > Last     Status     CT Processed     CT Processed     CT Processed     CT Processed     A CT Uncollected NS     A CT Uncollected NS | Payment Type<br>Checking<br>Checking<br>Checking<br>Checking<br>Checking<br>Checking<br>Checking | Saily McGillim<br>Ed Jones<br>Mary Edwards<br>Howard Dell<br>Ken Smith<br>Daryl Hill | Transaction Number<br>(5abe43a2-cad0-42b6-9f35-<br>(5abe43a2-cad0-42b6-9f35-<br>2:1334762.P.2<br>2:1334762.P.1<br>5:1334762.P.2<br>15:1334762.P.1                     | a6832e4951f7}:P:2<br>a6832e4951f7}:F:1 | Ref. Number<br>SBF6Z82FBF1<br>TBF6Z82FBF1<br>Y1KHL05FBF1<br>Z1KHL05FBF1<br>63T6FY6FBF1<br>73T6FY6FBF1                | Unit Number<br>(da17e327-1c68-48<br>(da17e327-1c68-48<br>(da17e327-1c68-48<br>(da17e327-1c68-48                              | Dispi<br>a7-af65-a6ffd2a70e04,<br>a7-af65-a8ffd2a70e04<br>a7-af65-a6ffd2a70e04<br>a7-af65-a8ffd2a70e04 | laying page 1<br>Operation<br>Sale<br>Sale<br>Sale<br>Sale<br>Sale<br>Sale<br>Sale<br>Sale | of 1, Records<br>Location Nar<br>Payments<br>Payments<br>Payments<br>Payments<br>Payments<br>Payments<br>Payments | 1 to 8 of 8<br>me Amou<br>\$1.0<br>\$25.0<br>\$1.0<br>\$25.0<br>\$1.0<br>\$25.0<br>\$1.0<br>\$25.0 |
| Authority Response Code:<br><- First                                                                                                    | Kut > Last     Status     CT Processed     CT Processed     CT Processed     CT Processed     CT Uncollected NS     d CT Uncollected NS    | Payment Type<br>Checking<br>Checking<br>Checking<br>Checking<br>Checking<br>Checking             | Sally McGillim<br>Ed Jones<br>Mary Edwards<br>Howard Dell<br>Ken Smith               | Transaction Number           (5abe43a2-cad0-42b6-9f35-           (5abe43a2-cad0-42b6-9f35-           :2:1334762:P:2           :2:1334762:P:1           :5:1334762:P:2 | a6832e4951f7):P.2<br>a6832e4951f7):F:1 | Ref. Number<br>SBF6Z82FBF1<br>TBF6Z82FBF1<br>Y1KHL05FBF1<br>Z1KHL05FBF1<br>63T6FY6FBF1<br>73T6FY6FBF1<br>4S1DFY6FBF1 | Inse<br>Unit Number<br>(da17e327-1c68-48<br>(da17e327-1c68-48<br>(da17e327-1c68-48<br>(da17e327-1c68-48<br>(da17e327-1c68-48 | Displ<br>a7-af65-a8ffd2a70e04<br>a7-af65-a8ffd2a70e04<br>a7-af65-a8ffd2a70e04                          | aying page 1<br>Operation<br>Sale<br>Sale<br>Sale<br>Sale<br>Sale<br>Sale<br>Sale<br>Sale  | of 1, Records<br>Location Nar<br>Payments<br>Payments<br>Payments<br>Payments<br>Payments                         | a 1 to 8 of 8 me Amou \$1.0 \$25.0 \$1.0 \$25.0 \$1.0 \$25.0 \$1.0 \$25.0 \$1.0                    |

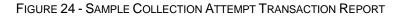

#### The Collection Details page appears.

#### Collection Details This page displays the detailed information for a particular collection. **Collection Information** Return Date: Wednesday, October 14, 2015 Collection Amount: \$750.00 Reference Number: 31MQM05FBF1 Transaction Number: :5:1334762 Original Amount: \$750.00 Name On Account: Sally McGillam Effective Date: Tuesday, October 13, 2015 **Collection Items** These are the items associated with this collection. Face Amount: \$750.00 Status: Collected Current Attempt: 3 Attempts Remaining: 0 Attempt Status Originally Scheduled Ref. Number 2 Returned NSE Wednesday, October 14, 2015 63T6FY6FBF1 3 Collected Sunday, November 01, 2015 4S1DFY6FBF1 NSF Fee Amount: \$25.00 Status: Collected Current Attempt: 2 Attempts Remaining: 0 Attempt Status Ref. Number Originally Scheduled Returned NSF Wednesday, October 14, 2015 73T6FY6FBF1 1 Sunday, November 01, 2015 2 Collected 6S1DFY6FBF1 FIGURE 25 - COLLECTION DETAILS PAGE

# **IV. Building Collection Reports**

There are different reports available for users to monitor transactions in the collection process. Some reports have pre-determined parameters, such as an account location and date range. Other reports allow you to specify whether you are searching for collection items with an NSF fee or simply the face value of the time. You may also choose to pull a transaction from the collections utility if need be.

## A. Collection Report Builder

The **Collection Report Builder** lists all items in the collection process for either a specific location or all locations within a specific range of dates. It can be used to find specific collection items if you know approximately when the collection item entered the system.

1. Log in to the system, and select the **Collectons** tab from the top of the page.

| Bank <b>Financial</b> ® | Search: Last/Company Nake                 | ?       |
|-------------------------|-------------------------------------------|---------|
|                         | Home   Transactions   Collections   Admin | Reports |

FIGURE 26 - COLLECTIONS TAB

2. From the left navigational bar, under the **Reports** heading, select the **Collection Report Builder** option.

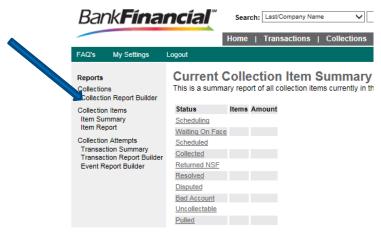

FIGURE 27 - COLLECTION REPORT BUILDER OPTION

**3.** The **Collection Report Builder** page appears. Select an account location from the dropdown list next to the **Location** field.

| Collection<br>This page allows |            |         |            |     |
|--------------------------------|------------|---------|------------|-----|
| Building:                      | SELECT     | ~       |            |     |
| Returned From:                 | 12/17/2015 | <br>To: | 12/18/2015 | === |
|                                | Run Report |         |            |     |

FIGURE 28 - COLLECTION REPORT BUILDER PAGE, WITH LOCATION FIELD INDICATED

- 4. If you know an approximate date when the transaction was returned NSF and became a collection item, select a date range in the **Returned From** and **To** fields. You may also choose to enter dates manually in MM/DD/YYYY format.
- 5. Select **Run Report**. The results of the report display on the page.

|            | ding: ** All Locatio                  | ns             | $\checkmark$                           |              |        |            |
|------------|---------------------------------------|----------------|----------------------------------------|--------------|--------|------------|
| Returned F | From: 6/7/2015                        | <b>=</b>       | To: 12/18/2015                         |              |        |            |
|            | Run Report                            |                |                                        |              |        |            |
| Collectic  | ns matching yo                        | ur query:      |                                        |              |        |            |
| View Ret   |                                       | Name On        | Transaction Number                     | Ref. Number  | Face   | Collection |
|            |                                       | Account        |                                        | iten itumber | Amount | Amount     |
| View 9/10  | /2015 6:41:00 AM                      | Sally McGillim | {5abe43a2-cad0-42b6-9f35-a6832e4951f7} | 08JXY82FBA1  | \$1.00 | \$26.0     |
| 1041 0110  |                                       | Ed Fillmore    | :2:1334762                             | JKVRZ82FBF1  | \$1.00 | \$26.0     |
|            | /2015 6:07:00 AM                      |                |                                        |              |        | \$26.0     |
| View 9/22  | /2015 6:07:00 AM<br>4/2015 6:21:00 AM | Mary Fullton   | :5:1334762                             | 31MQM05FBF1  | \$1.00 | 320.01     |
| View 9/22  |                                       | Mary Fullton   | :5:1334762                             | 31MQM05FBF1  | S1.00  |            |

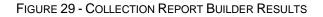

More information is available to view on each collection item.

- a. Select the **View** link under the **View** column to navigate to the **Collection Details** page with more information about the collection details.
- b. Select the reference number link under the **Ref. Number** column to navigate to the **Transactions Details** page, with information about the original transaction.

### 1. Pulling Transactions

A collection item can be pulled from the collection process, if needed. An item can only be pulled from the collection process if there are collection attempts still remaining and the item has not been labeled as uncollectable.

1. Log in to the system and select the **Collections** tab from the top of the page.

2. From the left navigational bar, under the **Collections** heading, select the **Collection Report Builder** option to search for a collection item.

**NOTE**: If you are unsure when a transaction was returned and became a collection item, you may view all the collection items within the past 60 days using the **Current Collection Item Summary**.

- **3.** Select a Location, and enter a date range with the Returned From and To fields. Select Run Report.
- 4. From the report results, select the **View** link under the **View** column for the collection item you wish to view.

| Building: ** A              | II Locations                              | $\checkmark$                        |                            |                  |            |
|-----------------------------|-------------------------------------------|-------------------------------------|----------------------------|------------------|------------|
| eturned From: 6/7,          | /2015                                     | To: 12/18/2015                      |                            |                  |            |
| Ru                          | in Report                                 |                                     |                            |                  |            |
| Collections match           | hing your quer                            | y:                                  |                            |                  |            |
| View Return Date            | Name Or                                   |                                     | Ref. Number                | Face<br>Amount   | Collection |
|                             | Account                                   |                                     |                            |                  |            |
|                             |                                           |                                     | 3 08JXY82FBA1              | \$1.00           | \$26.00    |
| <u>√iew</u> 9/10/2015 6:41: | 00 AM Sally McGillin                      |                                     | OSJXY82FBA1<br>JKVRZ82FBF1 | \$1.00<br>\$1.00 |            |
| <u>√iew</u> 9/10/2015 6:41: | 00 AM Sally MoGillin<br>00 AM Ed Fillmore | 5abe43a2-cad0-42b6-9f35-a6832e4951f |                            | \$1.00           | \$26.00    |

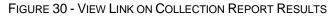

5. The Collection Details page appears. Under the Collection Items section, select the **Pull from Collection** link to the right.

|                                             |                                                                                                    | formation for a particular collection. |                      |
|---------------------------------------------|----------------------------------------------------------------------------------------------------|----------------------------------------|----------------------|
|                                             | Date: Thursday, S<br>nount \$750.00                                                                          | eptember 10, 2015                      |                      |
| Transaction Nu<br>Original An<br>Name On Ac | imber: <u>08JXY82FB</u><br>imber: {5abe43a2-o<br>nount: \$750.00<br>count: Carl O dom<br>e Date: Tuesday, Se | ad0-42b6-9f35-a6832e4951f7}            |                      |
| Face Ar                                     | tems associated v<br>nount: \$750.00<br>Status: Collected<br>tempt: 2                                        | vith this collection.                  | Pull from Collection |
| Attempt                                     | Status                                                                                                    | Originally Scheduled                   | Ref. Number          |
| Current At<br>Attempts Rema                 | aining: 1                                                                                                    | Thursday, September 10, 2015           | SBF6Z82FBF1          |
| Attempt                                     | Status                                                                                                    | Originally Scheduled                   | Ref. Number          |
| 1                                           | Collected                                                                                                    | Thursday, September 10, 2015           | TBF6Z82FBF1          |

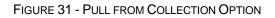

6. The system will prompt you to confirm pulling this item from collection. Select **Confirm Pull**.

|                                             |                                                                                                    | formation for a particular collection. |              |
|---------------------------------------------|----------------------------------------------------------------------------------------------------|----------------------------------------|--------------|
|                                             | n Date: Thursday, Se<br>nount \$750.00                                                                       | eptember 10, 2015                      |              |
| Transaction Nu<br>Original Ar<br>Name On Ac | umber: <u>08JXY82FB/</u><br>umber: {5abe43a2-c<br>nount: \$750.00<br>count: Carl Odom<br>e Date: Tuesday, Se | ad0-42b6-9f35-a6832e4951f7}            |              |
| Face                                        | items associated v<br>nount: \$750.00<br>Status: Collected<br>tempt: 2                                       | with this collection.                  | Confirm Pull |
| Attempt                                     | Status                                                                                                    | Originally Scheduled                   | Ref. Number  |
| Current At<br>Attempts Rema                 | aining: 1                                                                                                    | Thursday, September 10, 2015           | SBF6Z82FBF1  |
| Attempt                                     | Status                                                                                                    | Originally Scheduled                   | Ref. Number  |
| 1                                           | Collected                                                                                                    | Thursday, September 10, 2015           | TBF6Z82FBF1  |

| This page displa                              | Collection Details<br>This page displays the detailed information for a particular collection.<br>Collection Information                                                                              |                              |             |  |  |
|-----------------------------------------------|----------------------------------------------------------------------------------------------------|------------------------------|-------------|--|--|
| Return<br>Collection Am                       | Date: Thursday, Se<br>ount \$750.00                                                                                                    | ptember 10, 2015             |             |  |  |
| Transaction Nur<br>Original Am<br>Name On Acc | Reference Number: DBUXY82FBA1<br>Transaction Number: (Sabe43a2-cad0-42b6-9f35-a6832e4951f7)<br>Original Amount: \$750.00<br>Name On Account: Carl Odom<br>Effective Date: Tuesday, September 08, 2015 |                              |             |  |  |
| Face                                          | ems associated w                                                                                                    | with this collection.        |             |  |  |
|                                               |                                                                                                    |                              |             |  |  |
| Attempt                                       | Status                                                                                                    | Originally Scheduled         | Ref. Number |  |  |
| 2                                             | Collected                                                                                                    | Thursday, September 10, 2015 | SBF6Z82FBF1 |  |  |
|                                               |                                                                                                    |                              |             |  |  |
| Attempt                                       | Status                                                                                                    | Originally Scheduled         | Ref. Number |  |  |
| 1                                             | Collected                                                                                                    | Thursday, September 10, 2015 | TBF6Z82FBF1 |  |  |

| ION |
|-----|
|     |

7. The system will prompt you to resolve the item for communicative purposes. Selecta) Resolve.

|                                                                           | -                                                                                                    | nformation for a particular collection. |               |
|---------------------------------------------------------------------------|----------------------------------------------------------------------------------------------------|-----------------------------------------|---------------|
|                                                                           | Date: Thursday, Sonount \$750.00                                                                              | eptember 10, 2015                       |               |
| Transaction Nu<br>Original Ar<br>Name On Ac                               | imber: <u>08JXY82FB</u> ,<br>imber: {5abe43a2-c<br>nount: \$750.00<br>count: Carl Odom<br>: Date: Tuesday, Se | ad0-42b6-9f35-a6832e4951f7}             |               |
| Collectic<br>These are the<br>Face<br>Ar<br>Current At<br>Attempts Remain | Resolve                                                                                                    |                                         |               |
| Attempt                                                                   | Status                                                                                                    | Originally Scheduled                    | Ref. Number   |
|                                                                           |                                                                                                    | Thursday, September 10, 2015            | SBF6Z82FBF1   |
|                                                                           | Ctature .                                                                                                    | Originally Scheduled                    | Ref. Number   |
| Attempt                                                                   | Status                                                                                                    | Originally scheduled                    | Nel. Multiper |

FIGURE 33 - RESOLVE OPTION

8. Enter a Reason for resolving the item, and select Confirm Resolve.

|                                                                                                |                                                                                                    | nformation for a particular collect             | ction.  |                 |  |
|------------------------------------------------------------------------------------------------|----------------------------------------------------------------------------------------------------|-------------------------------------------------|---------|-----------------|--|
|                                                                                                | n Date: Thursday, S<br>mount \$750.00                                                                                                    | eptember 10, 2015                               |         |                 |  |
| Transaction No<br>Original An<br>Name On Ac<br>Effective<br>Collectio<br>These are the<br>Face | umber: <u>DSUXY62FB</u><br>umber: {Sabe43a2-c<br>mount: \$750.00<br>count: Carl O do m<br>e Date: Tuesday, Se<br><b>DN Items</b><br>items associated v<br>mount: \$750.00<br>Status: Collected | ad0-42b6-9135-a6832e495117}<br>ptember 08, 2015 | Reason: | Confirm Resolve |  |
| Current Attempts Rem                                                                           | ttempt: 2                                                                                                    |                                                 |         |                 |  |
| Attempt                                                                                        | Status                                                                                                    | Originally Scheduled                            |         | Ref. Number     |  |
| 2                                                                                              | Collected                                                                                                    | Thursday, September 10, 2015                    |         | SBF6Z82FBF1     |  |
|                                                                                                |                                                                                                    |                                                 |         |                 |  |
| Attempt                                                                                        | Status                                                                                                    | Originally Scheduled                            |         | Ref. Number     |  |
| 1                                                                                              | Collected                                                                                                    | Thursday, September 10, 2015                    |         | TBF6Z82FBF1     |  |

FIGURE 34 - CONFIRM RESOLVE OPTION

**NOTE**: To pull the transaction's NSF Fee (if applicable) return to the **Collection Details** page and repeat this process for the NSF Fee.

### B. Collection Item Report (Builder)

The **Collection Item Report Builder** lists all items in the collection process for either a single location or all locations within a specified range of dates.

- 1. Log in to the system, and select the **Collections** tab from the top of the page.
- 2. From the left navigational bar, under the **Collection** Items heading, select the **Item Report** option.

| Bank <b>Fína</b>                                                                                 | ncíal                                                    | Search   | Last/Company Na | ame 🗸                           | ?                       |
|--------------------------------------------------------------------------------------------------|----------------------------------------------------------|----------|-----------------|---------------------------------|-------------------------|
|                                                                                                  |                                                          | Home     | Transactions    | <u>Collections</u>              | Admin   Reports         |
| FAQ's My Settings                                                                                | Logout                                                   |          |                 |                                 |                         |
| Reports<br>Collections<br>Collection Report Builder                                              |                                                          |          |                 | Summary<br>ems currently in the | system as of 10/20/2015 |
| Collection Items<br>Item Summary<br>Item Report                                                  | Status<br>Scheduling                                     | Items An | nount           |                                 |                         |
| Collection Attempts<br>Transaction Summary<br>Transaction Report Builder<br>Event Report Builder | vialing On Fac<br>Scheduled<br>Collected<br>Returned NSF |          |                 |                                 |                         |
|                                                                                                  | Resolved<br>Disputed<br>Bad Account                      |          |                 |                                 |                         |
|                                                                                                  | Uncollectable<br>Pulled                                  |          |                 |                                 |                         |

FIGURE 35 - ITEM REPORT LINK

3. The Collection Item Report Builder page appears. Select an account location for the Location Name Test field.

Collection Item Report Builder This page allows you to build custom reports.

| Building:        | ** All Locations |              | ~   | ¢          |  |
|------------------|------------------|--------------|-----|------------|--|
| Returned From:   | 12/18/2015       |              | To: | 12/19/2015 |  |
| Status:          | Any              | $\checkmark$ |     |            |  |
| Face or Fee:     | Any 🗸            |              |     |            |  |
| Current Attempt: | Any 🗸            |              |     |            |  |
|                  | Run Report       |              |     |            |  |

FIGURE 36 - COLLECTION ITEM REPORT BUILDER PAGE

- 4. Complete the **Returned From** and **To** date range fields. You may select the calendar dates, or enter dates in MM/DD/YYYY format.
- 5. In the Status field, select the status for the collection item(s) you wish to see.
- 6. In the Face or Fee field, select whether you would like to view only items with a Face value (no fee values) or only Fee items. You may also select Any to have both types of items in your search results.
- 7. In the **Current Attempt** field, select whether you would like to see collection items on a certain collection attempt. For example, if you wish to see items that have only one collection attempt remaining before the item is labeled as uncollectable, select **1**.
- 8. Select Run Report. The report results will display on the page.

| view        | Amount  | Face or Fee | Status      | Return Date                  | Current Attempt |
|-------------|---------|-------------|-------------|------------------------------|-----------------|
| iew         | \$25.00 | NSF Fee     | Bad Account | Friday, December 18, 2009    | 2               |
| <u>view</u> | \$25.00 | NSF Fee     | Bad Account | Wednesday, December 16, 2009 | 2               |
| /iew        | \$25.00 | NSF Fee     | Bad Account | Tuesday, December 15, 2009   | 2               |
| /iew        | \$79.47 | Face        | Bad Account | Tuesday, December 15, 2009   | 2               |
| view        | \$25.00 | NSF Fee     | Bad Account | Thursday, December 03, 2009  | 3               |
| view        | \$25.00 | NSF Fee     | Bad Account |                              | 1               |

FIGURE 37 - COLLECTION ITEM REPORT BUILDER RESULTS

9. Select the view link underneath the view column to see the collection details for an item.

### C. The Collection Attempts Transaction Report and Event Report Builders

The *Collection Attempt Transaction Report* is a report based primarily on the status of a transaction. This report is similar to the *Collection Attempt Transaction Report* detailed earlier in this document. However, you have the option of customizing the report to better fit your search criteria.

The *Event Report* is based on the transactions that meet the criteria selected in your report filters and the automated processes they have completed. It includes an additional filter, the **Event** filter, which allows you to search by the events a transaction has been through, such as a voided, settled, or collected status.

1. Log in to the system, and select the **Collections** tab from the top of the page.

|   | Bar   | nk <b>Fína</b> | ancial | Sear | ch: | Last/Company N | ame | • •         | 4 |       |   | ?       |
|---|-------|----------------|--------|------|-----|----------------|-----|-------------|---|-------|---|---------|
| 1 |       |                |        | Home | I   | Transactions   | I   | Collections | I | Admin | I | Reports |
| F | FAQ's | My Settings    | Logout |      |     |                |     |             |   |       |   |         |
|   |       | _              |        |      |     |                |     |             |   |       |   |         |

FIGURE 38 - COLLECTIONS TAB

2. From the left navigational bar, under the **Collection Attempts** heading, select to run either the **Transaction Report Builder** or **Event Report Builder** option.

| Bank <b>Fína</b>                                                                                 | ncial Search:                                      | ast/Company Name                                            | ?                     |
|--------------------------------------------------------------------------------------------------|----------------------------------------------------|-------------------------------------------------------------|-----------------------|
|                                                                                                  | Home   Tr                                          | ransactions   <u>Collections</u>   A                        | dmin   Reports        |
| FAQ's My Settings                                                                                | ₋ogout                                             |                                                             |                       |
| Reports<br>Collections<br>Collection Report Builder                                              |                                                    | on Item Summary<br>Il collection items currently in the sys | stem as of 10/20/2015 |
| Collection Items<br>Item Summary<br>Item Report                                                  | Status Items Amou<br>Scheduling<br>Waiting On Face | nt                                                          |                       |
| Collection Attempts<br>Transaction Summary<br>Transaction Report Builder<br>Event Report Builder | Scheduled                                          |                                                             |                       |
|                                                                                                  | Resolved<br>Disputed                               |                                                             |                       |
|                                                                                                  | Bad Account Uncollectable Pulled                   |                                                             |                       |

FIGURE 39 - TRANSACTION REPORT BUILDER AND EVENT REPORT BUILDER OPTION

3. The system will navigate you to the report builder utility. In the top shaded bar, enter a name for the report in the **Title** field.

| Title: Save to My Reports Share to All Users                                                                 | Run Report                  |
|----------------------------------------------------------------------------------------------------|-----------------------------|
| REPORT FILTERS                                                                                               | Collapse Report Filters     |
|                                                                                                    |                             |
| Report Type Filter                                                                                           | Collapse Report Type Filter |
| O Transaction Report: Reports primarily based on a status, a category or type as associated with transaction |                             |
| Historical Event Report: Reports primarily based on a past occurrence/event as associated with a transaction |                             |
| Date Range Filters                                                                                           | Collapse Date Range Filters |
| Date Range Finers                                                                                            | Conapse Date Range Filters  |

FIGURE 40 - TITLE FIELD

- 4. Four different filters may be used to customize your report.
  - Report Type
  - Date Range
  - Advanced
  - Column Headers

Under the **Report Type** filter, the *Collection Attempts Transaction Report* will default to the **Transaction Report** setting, which is based upon the current status of a transaction. The *Event Report* will default to the **Historical Event Report** setting.

| REPORT FILTERS                                                                                               | Collapse Report Filter      |
|----------------------------------------------------------------------------------------------------|-----------------------------|
| Report Type Filter                                                                                           | Collapse Report Type Filter |
| Transaction Report: Reports primarily based on a status, a category or type as associated with transaction   |                             |
| Historical Event Report: Reports primarily based on a past occurrence/event as associated with a transaction |                             |

FIGURE 41 - REPORT TYPE FILTER

5. In the next **Date Range Filters** section, select either **Transactions Created** or **Effective Dates** for the report, which will determine if the report displays transactions based upon the date they were created versus the date they took effect.

**NOTE**: If you are creating an *Event Report*, the **Historical Event Report** filter will be selected and the **Date Filter** option unavailable.

| Report Type               | Filter                               |                                                                                    | Collapse Report Type Filte        |
|---------------------------|--------------------------------------|------------------------------------------------------------------------------------|-----------------------------------|
| • Trans                   | action Report: Reports primarily ba  | d on a status, a category or type as associated with transaction                   |                                   |
| C Histor                  | ical Event Report: Reports primarily | ased on a past occurrence/event as associated with a transaction                   |                                   |
|                           |                                      |                                                                                    |                                   |
|                           |                                      |                                                                                    |                                   |
| Date Range                | Filters                              |                                                                                    | Collapse Date Range Filter        |
|                           | ·                                    | Default:                                                                           | Collapse Date Range Filter        |
| Date Range<br>Date Filter | ·                                    | <ul> <li>● Default: - Select →</li> <li>● From: 04/29/2013 ● 12:00 AM →</li> </ul> | <u>Collapse Date Range Filter</u> |

FIGURE 42 - DATE RANGE FILTER WITH FILTER TYPE OPTION

6. Select a date range using either the **Default** option with a list of pre-set date ranges (ideal for recurring reports), or the manual option in which you may choose the **From** and **To** dates with the calendar option or enter them using the MM/DD/YYYY format.

| Report Type Filter                                                                                                    |                                                                                                    | - Select -                                                                                             | Collapse Report Type Filte |
|----------------------------------------------------------------------------------------------------|----------------------------------------------------------------------------------------------------|----------------------------------------------------------------------------------------------------|----------------------------|
| the state of the second second s | a status, a category or type as associated with transaction<br>on a past occurrence/event as associated with a transaction | Today<br>Tomorrow<br>Yesterday<br>This Month<br>This Week (Mon-Sun)<br>This Week (Sun-Sat)             | Collapse Date Range Filte  |
| Date Filter: Effective Dates                                                                                                    | ● Default: - Select -<br>● From: 04/01/2013 [12:00 AM ▼<br>To: 04/30/2013 [12:00 AM ▼                                      | Last Month<br>Last Week (Mon-Sun)<br>Last Week (Sun-Sat)<br>Next Week (Mon-Sun)<br>Next Week (Sun-Sat) |                            |

FIGURE 43 - DATE RANGE FILTER OPTIONS

7. In the **Advanced Filters** section, specify the **Location** and **Status** of the transaction you wish to have in your report. If you are running an *Event Report*, an **Event** field is available for you to select as well. This field specifies a particular event a collection item has been through.

| Advanced Filters                            | Test 102311 Test Location 2 Test Location Release V 1                                                                                                    | Decined     Approved     Error     Voted                                                                                                    | Collapse Advanced Filters |
|---------------------------------------------|----------------------------------------------------------------------------------------------------|----------------------------------------------------------------------------------------------------|---------------------------|
| Location: ALL<br>Status: ALL<br>Event: NONE | Show More Options  Chined  Pocessing Error Voided Captured Frocessing Error Voided Captured Infunded Reversed Edited Processed Cleared Collection Failed Originated Settied Represented Held For Approval Suspended Settied Facesach Failed Disputed Research Failed Disputed Returned NSF | Processed Colected Avaiting Cathree Avaiting Cathree Avaiting Cathree Suspended In Colected 157 In Research Research Research Colected 157 Invald / Cosed Account Research Coher Check21 Returns |                           |

FIGURE 44 - ADVANCED FILTERS WITH LOCATION, STATUS, AND EVENT OPTIONS

- 8. For more customizable options, select **Show More Options**. Additional options display, listed below.
  - a. **Settlement Status** Whether a transaction has been deposited. Designate a single status or multiple statuses by selecting the appropriate check box(es).

| Settlement Status | - ALL -                       | - |
|-------------------|-------------------------------|---|
|                   | No Settlement Needed          |   |
|                   | To Be Originated              |   |
|                   | Originating                   |   |
|                   | Originated Settlement Pending |   |
|                   | Settling                      |   |
|                   | Settled                       |   |
|                   | Charged Back                  |   |

FIGURE 45 - SETTLEMENT STATUS

b. **Origin of Transaction** – Determines how the transaction was received and will be coded. You may designate a single origin for the report or multiple origins by selecting the check box next to each option.

| Origin Of Transact | tion: - ALL              |
|--------------------|--------------------------|
|                    | Internet                 |
|                    | Telephone IVR            |
|                    | Telephone Operator       |
|                    | Mailed In                |
|                    | Drop Box                 |
|                    | Signature Faxed          |
|                    | Signature Original       |
|                    | Bounced Check            |
|                    | Retail / POS             |
|                    | Back Office              |
|                    | Represented Check        |
|                    | Corporate Trade Exchange |

FIGURE 46 - ORIGIN OF TRANSACTION

c. **Originated As** – Specifies how the transaction will be processed. You may designate a single type or multiple types.

| Originated As: | - ALL                      | - |
|----------------|----------------------------|---|
|                | None None                  |   |
|                | ACH                        |   |
|                | Paper Draft                |   |
|                | Image Replacement Document |   |
|                | Wire Transfer              |   |
|                | Card Transfer              |   |
|                | Image Exchange             |   |
|                | Third Party                |   |

FIGURE 47 - ORIGINATED AS

d. Account Type – Determines the type of transaction the report will display. You can select a specific account type or select ALL.

| Account Type: | ALL                    | • |
|---------------|------------------------|---|
|               | ALL                    |   |
|               | Checking               |   |
|               | Savings                |   |
|               | Treasury Check         |   |
|               | Money Order            |   |
|               | Travelers Check        |   |
|               | Convenience Check      |   |
|               | Cashiers Check         |   |
|               | CC Checking            |   |
|               | CC Savings             |   |
|               | CC GL                  |   |
|               | Visa                   | E |
|               | MasterCard             | - |
|               | Discover / Novus       |   |
|               | American Express       |   |
|               | Diners / Carte Blanche |   |
|               | enRoute                |   |
|               | JCB                    |   |
|               | Bank Card              |   |
|               | Gift Card              |   |
|               | On Us Card             |   |
|               | Payroll Card           |   |
|               | Pay Pal                |   |

FIGURE 48 - ACCOUNT TYPE

e. **Operation** – This option specifies what process a transaction has been through. You may designate one process or select **ALL**.

| Operation: | ALL             | - |
|------------|-----------------|---|
|            | ALL             |   |
|            | Sale            |   |
|            | Auth            |   |
|            | Auth Only       |   |
|            | Credit          |   |
|            | ACH Eligible    |   |
|            | Capture         |   |
|            | Void            |   |
|            | Refund          |   |
|            | Force           |   |
|            | Reversal        |   |
|            | Enquiry         |   |
|            | Resolve         |   |
|            | Edit            |   |
|            | Batch Close     |   |
|            | Batch Reconcile |   |
|            | Ping            |   |
|            | Admin           |   |

FIGURE 49 – OPERATION

f. **Authority Response Code** – This option represents the types of return responses that can be received for a transaction. Select a specific response code or select **ALL**.

| Authority Response Code: | ALL                         | - |
|--------------------------|-----------------------------|---|
| (1)-10 (c)               | Success                     | 1 |
|                          | Account Validated           |   |
|                          | Funds Available             |   |
|                          | Duplicate Transaction       |   |
|                          | Declined                    |   |
|                          | Data Not Valid              |   |
|                          | NSF                         |   |
|                          | Uncollected                 |   |
|                          | Fraud Multiple              |   |
|                          | Fraud Single                |   |
|                          | Stop Payment                |   |
|                          | Non Participant             | E |
|                          | Velocity Count              |   |
|                          | Velocity Amount             |   |
|                          | Law Prohibits               |   |
|                          | Customer Opt Out All        |   |
|                          | Customer Opt Out Conversion |   |
|                          | Merchant Opt Out Customer   |   |
|                          | AVS Declined                |   |
|                          | CCVS Declined               |   |
|                          | Expired                     |   |
|                          | Authorizer Supressed Data   |   |
|                          | Account Closed              |   |
|                          | Account Invalid             |   |
|                          | Account Not ACHable         |   |
|                          | Account Holder Deceased     |   |
|                          | Account Frozen              |   |
|                          | Account Not DDA             |   |
|                          | Account Invalid Routing     |   |
|                          | Account New                 |   |
|                          | Account Unknown             |   |

FIGURE 50 - AUTHORITY RESPONSE CODE

**g.** Amount Range – The From and To options allow you to enter a numerical value in a two-place decimal format (XX.XX) to look for transactions with a specific amount or between amount values.

| Amount Range: |     |
|---------------|-----|
| From:         | To: |
| 1             |     |

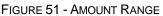

**9.** The last section, **Report Column Headers**, organizes how the report displays, once generated. The **Available Fields** list contains information you may want in the report. Highlight an item in this list and select **Add** to include that information in the report. Added items will appear in the **Display Fields** list. To remove an item from a report, highlight the item in **Display Fields** list and select **Remove**.

| Report Column Headers                             |   |          |                                                       |             | Collapse Report Column Headers |
|---------------------------------------------------|---|----------|-------------------------------------------------------|-------------|--------------------------------|
| Available Fields                                  |   |          | Display Fields                                        |             |                                |
| Account Number                                    |   |          | Event Occurred                                        |             |                                |
| Auth Response<br>Check Number                     | ^ |          | Event Type<br>Description                             |             |                                |
| Unit Number<br>Location Name<br>NoticeOfChange    |   | Add →    | Transaction Status<br>Payment Type<br>Name On Account | † Move Up   |                                |
| Operation Type<br>Payment Origin                  |   | - Remove | Transaction Number<br>Reference Number                | 1 Move Down |                                |
| Settlement Status<br>Third Party Reference Number | ~ |          | Amount                                                |             |                                |

FIGURE 52 - AVAILABLE REPORT HEADERS

**10.** Next to the **Display Fields** list, you can change in what order bits of information will appear on the report. Highlight an item and click **Move Up** or **Move Down** to change information order.

| Report Column Headers                                                                                                    |   |                   |                                                                                                    |                          | Collapse Report Column Headers |
|----------------------------------------------------------------------------------------------------|---|-------------------|----------------------------------------------------------------------------------------------------|--------------------------|--------------------------------|
| Available Fields<br>Account Number<br>Auth Response<br>Check Number<br>Unit Number<br>Location Name<br>NoticeOfChange<br>Operation Type<br>Pawment Origin | ^ | Add →<br>← Remove | Display Fields<br>Event Occurred<br>Description<br>Transaction Status<br>Payment Type<br>Name On Account<br>Transaction Number<br>Reference Number | † Move Up<br>į Move Down |                                |
| Settlement Status<br>Third Party Reference Number                                                                                                    | ~ |                   | Amount                                                                                                    |                          |                                |

FIGURE 53 - DISPLAY FIELD ORDER

- **11.** At the top of the page, select **Run Report**.
- **12.** The report displays. Selecting **Show Report Filters** will display your customizable filters to change the report criteria before running it again (see figure below).

**NOTE**: Selecting the **Go Back** link near the top of the page will erase all the criteria for the report.

| GURE 54 – \$                                                                                                    |                                                                                                    |                          | PPORT W                                                  | ITH SH          |                |                 |         | rq <b>O</b> pt                         |            |                                    | TED                                                          |   |
|----------------------------------------------------------------------------------------------------|----------------------------------------------------------------------------------------------------|--------------------------|----------------------------------------------------------|-----------------|----------------|-----------------|---------|----------------------------------------|------------|------------------------------------|--------------------------------------------------------------|---|
|                                                                                                    |                                                                                                    |                          |                                                          |                 | ow rill        |                 |         |                                        |            |                                    |                                                              | _ |
| Fitle:                                                                                                    |                                                                                                    |                          |                                                          | Save to         | My Reports     | Share to        | All Use | rs                                     |            | R                                  | un Report                                                    | 1 |
| REPORT FILTERS                                                                                                    |                                                                                                    |                          |                                                          |                 |                |                 |         |                                        |            | Show                               | v Report Filters                                             | 8 |
| TRANSACTION RESULT                                                                                                    | S CRITERIA (Th                                                                                         | e values below           | do not represent the                                     | e selections ab | ove unless the | report is run.) |         | ç                                      | Collapse T | ransaction F                       | Results Criteria                                             | a |
| Location:<br>DateFilter:<br>Between:<br>Transaction Status:<br>Settlement Status:<br>Origin of Transaction:<br>Originated As:<br>Account Type:<br>Operation:<br>Authority Response Cod<br>Event:                                                                                                    | ALL<br>Transactions I<br>12/18/2014 and<br>ALL<br>ALL<br>ALL<br>ALL<br>ALL<br>ALL<br>IL<br>IL<br>(NONE |                          |                                                          |                 |                |                 |         |                                        |            |                                    |                                                              |   |
|                                                                                                    |                                                                                                    |                          |                                                          |                 |                | Report          | L       | ft Office Excel \                      |            |                                    | Export                                                       |   |
| Contemporation of the second second secon | Status<br>PM CT Approved                                                                               | Payment Type<br>Checking | iew All Page<br>Name on Accourd<br>Jethro Smith<br>Sally |                 | w              |                 | 77878   | er Number                              |            |                                    | ds 1 to 2 of 2.<br>ame <u>Amount</u><br>\$500.00<br>\$750.00 |   |
|                                                                                                    |                                                                                                    |                          |                                                          |                 |                |                 |         | Credits<br>Total Count:<br>Total Amour |            | Debits<br>Total Coun<br>Total Amor | it: 2<br>unt: \$1,250.00                                     |   |

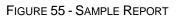

- **13.** Select **View** to the left of an item to view more details about the transaction.
- 14. To save the report, select Save to My Reports, which will save the filter options as a template for later use (see figure below). If you wish to save the report for other users to view, select the check box next to Share to All Users before selecting Save to My Reports.

| Title: Save to My Reports Share to All Users | Run Report |
|----------------------------------------------|------------|

FIGURE 56 - SHARE TO ALL USERS OPTION

- a. To make a temporary change to the report criteria:
  - i. Select **Show Report Filters** and make your criteria changes.
  - ii. Select Run Report.
- b. To make a permanent change (saving the report template):
  - i. Select **Show Report Filters** and make your criteria changes.
  - ii. Select the name of the report and select **Save to My Reports**.
- **15.** To print the report, select the **Print Report** option. You may also choose to select a Microsoft<sup>®</sup> Office Excel<sup>®</sup> Workbook or Comma-delimited file format, and export the report to your computer.